# MultiTransmitter User Manual

Posted on April 20, 2022

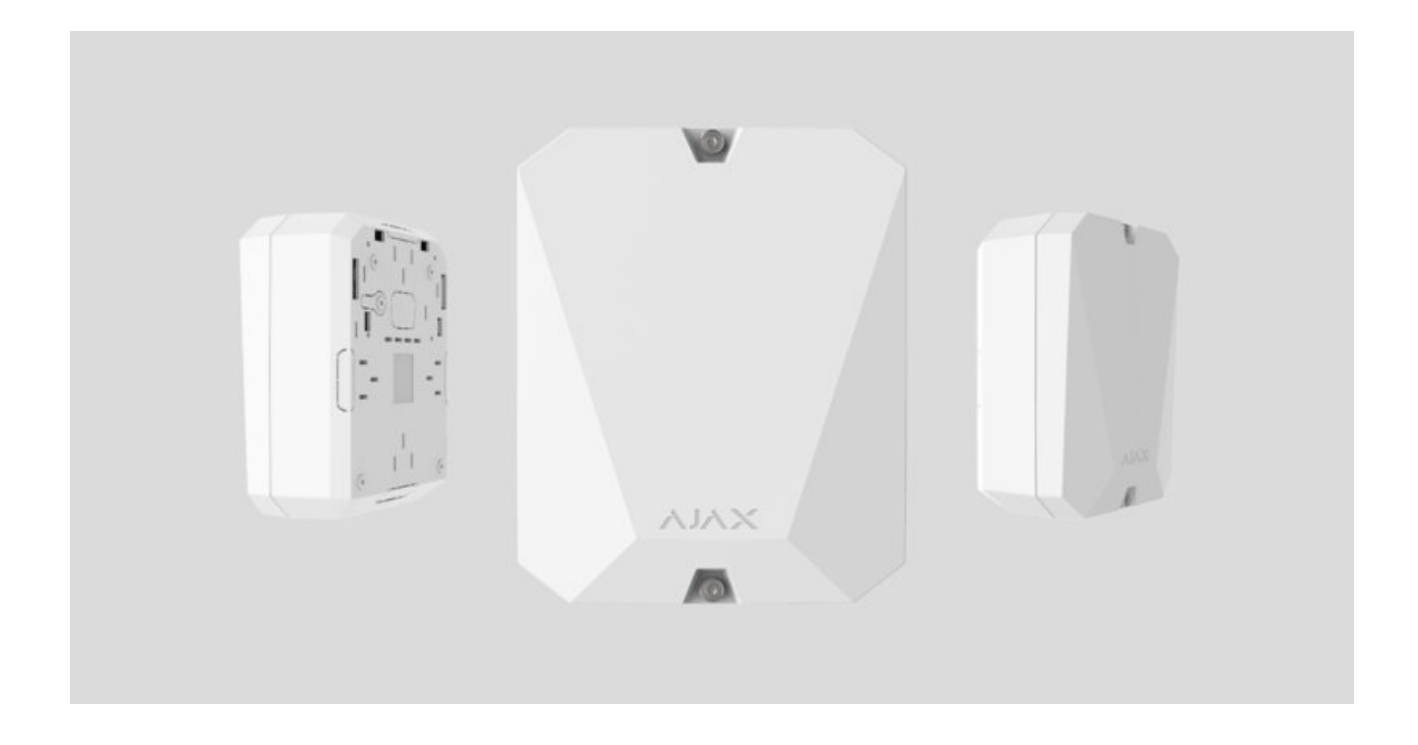

**MultiTransmitter** is an integration module with 18 wired zones for connecting third-party detectors to the Ajax security system. To protect against dismantling, MultiTransmitter is equipped with two tampers. It is powered from the mains 100–240 V AC, and can also run on a 12 V backup battery. It can supply 12 V power to connected detectors.

MultiTransmitter operates as part of the Ajax security system by connecting via the Jeweller secure radio communication protocol to the hub. The hub communication range is up to 2,000 meters provided there are no obstacles. If jamming or interference is detected, the **"high level of interference at Jeweller frequencies"** event is transmitted to the central monitoring station of the security company and system users.

#### [What jamming of a security system is](https://ajax.systems/blog/what-is-jamming/)

Notcompatible with ocBridge Plus, uartBridge, and third-party security central units

The device connects to the hub and is configured through Ajax apps on iOS, Android, macOS, and Windows. All alarms and user events are reported by push notifications, SMS, and calls if enabled. Ajax security system can be connected to the central monitoring station of the security company. The list of authorized partners is available here[.](https://ajax.systems/where-to-buy/)

#### [Buy MultiTransmitter integration module](https://ajax.systems/products/multitransmitter/)

# Functional elements

# Body elements

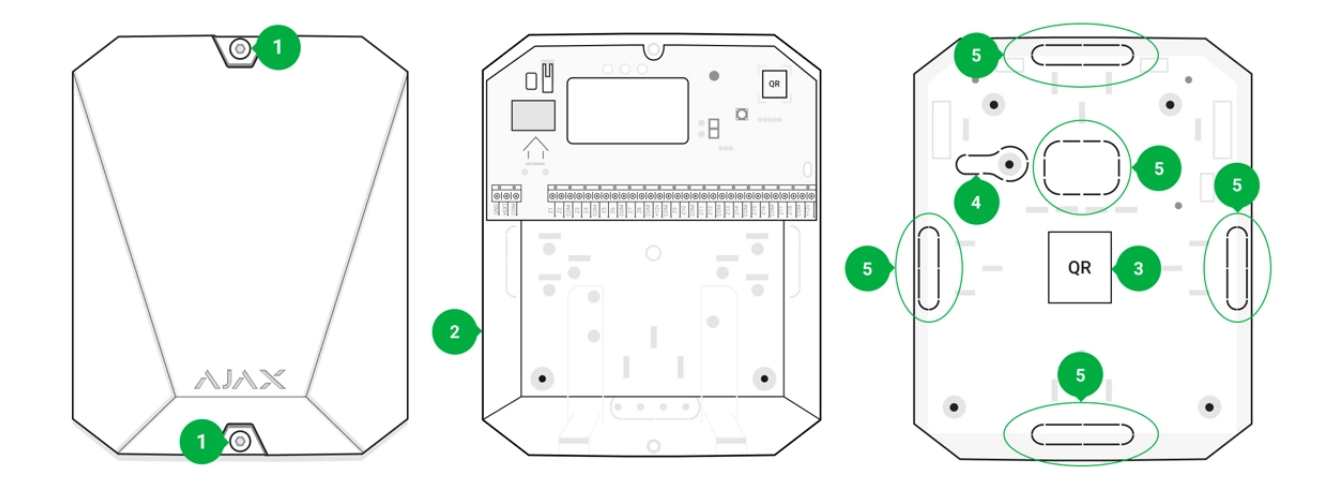

- **1.** Screws securing the body lid. Unscrew with bundled hexagon key (Ø 4 mm)
- **2.** Cavity for backup battery

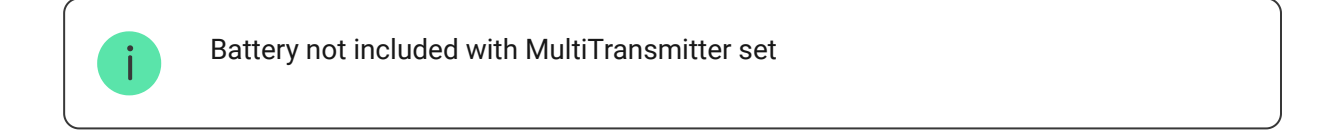

- **3.** QR code and ID/serial number of the device
- **4.** Perforated part of the body. It is necessary for tamper triggering in case of dismounting attempts
- **5.** Perforated part of the body for the output of wires of connected detectors and devices

# MultiTransmitter card elements

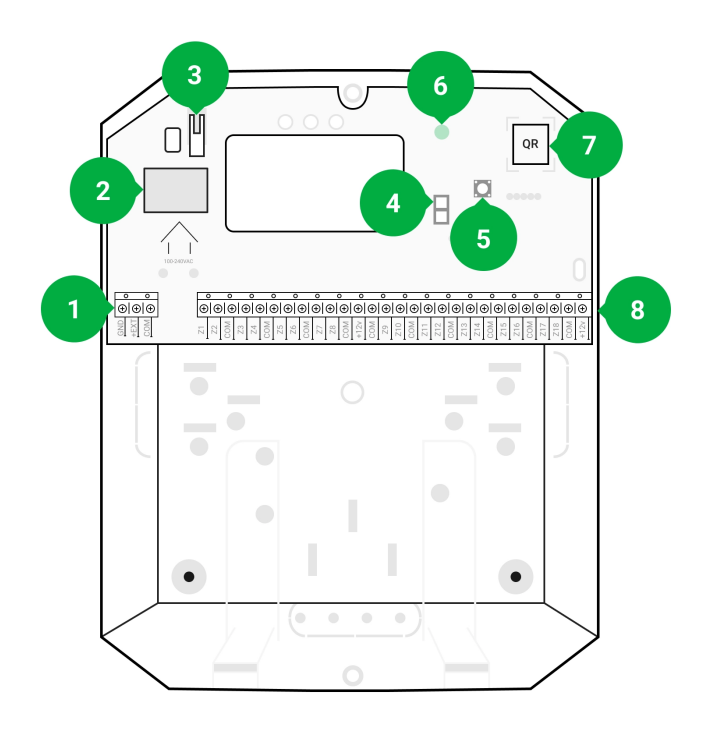

- **1.** Power supply terminals for fire detectors
- **2.** Power supply input 110/230 V
- **3.** Tamper button. Signals if MultiTransmitter body lid is removed
- **4.** Terminals for connecting a 12 V backup battery
- **5.** Power button
- **6.** LED indicator
- **7.** QR code and ID/serial number of the device
- **8.** Terminals for connecting wired detectors (zones)

### MultiTransmitter terminals

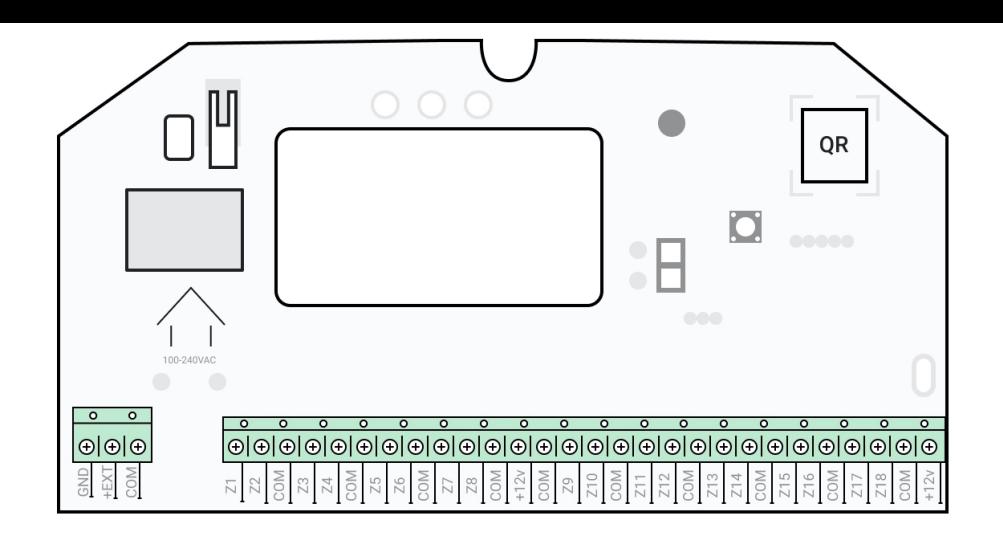

#### **Left-hand terminals:**

**GND** — MultiTransmitter common ground

**+EXT** — 12 V power supply output for fire detectors

**COM** — common input for connecting power supply circuits and signal contacts of wired detectors

#### **Right-hand terminals:**

**Z1–Z18** — input for wired detector сonnection

**+12 V** — 12 V power supply output for wired detectors

**COM** — common input for connecting power supply circuits and signal contacts of wired detectors

# LED indication

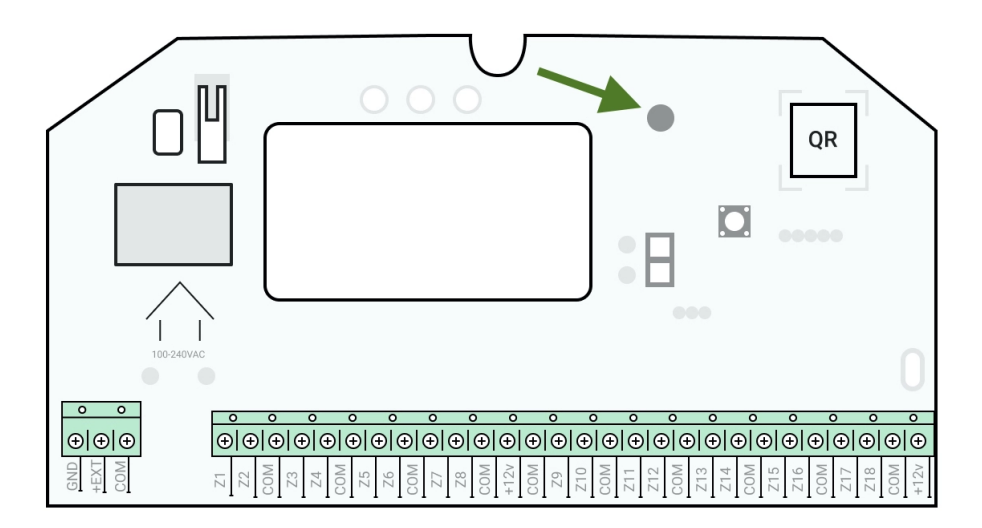

MultiTransmitter LED indicator may light up white, red, or green, depending on the status of the device. Please note that the LED indicator is not visible when the body lid is closed, but the status of the device can be found in the Ajax app.

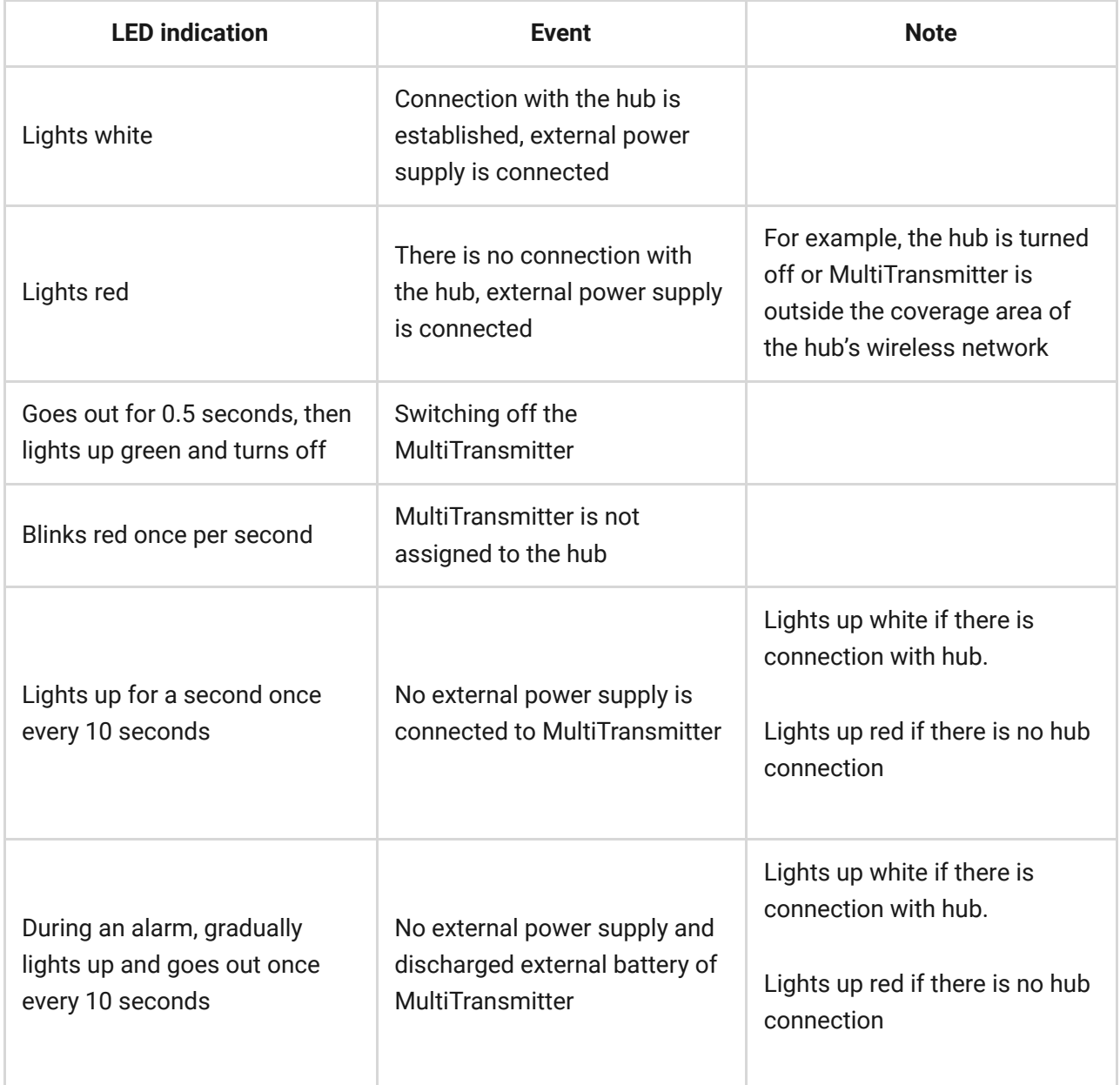

If MultiTransmitter is not assigned to the hub or has lost connection with it, the integration module will not give an indication of the battery status or the presence of external power supply.

# Operating principle

MultiTransmitter is designed for connecting third-party wired detectors and devices to the Ajax security system. The integration module receives information about alarms and triggering of detector tampers via wires connected to the terminals.

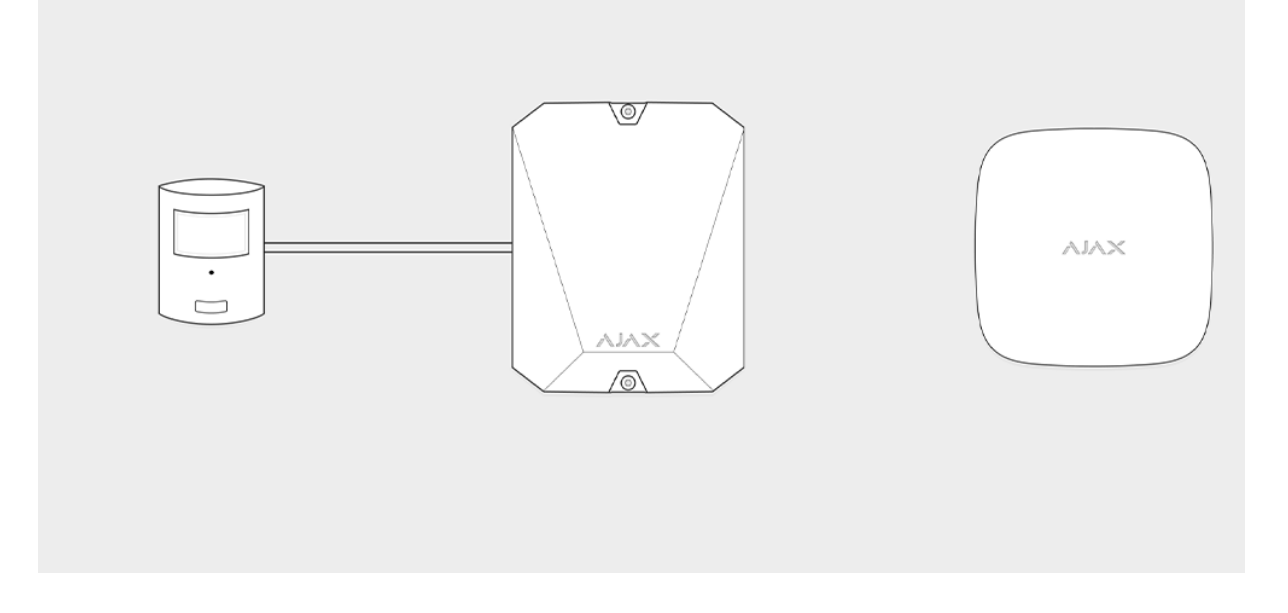

MultiTransmitter can be used to connect panic and medical alarm buttons, indoor and outdoor motion detectors, as well as detectors tracking opening, vibration, breaking, fire, gas, leakage, etc. The type of device is indicated in the zone settings. The text of notifications about alarms and events of the connected device, as well as event codes transmitted to the Central Monitoring Station (CMS) of the security company depend on the selected device type.

#### **A total of 6 types of devices are available:**

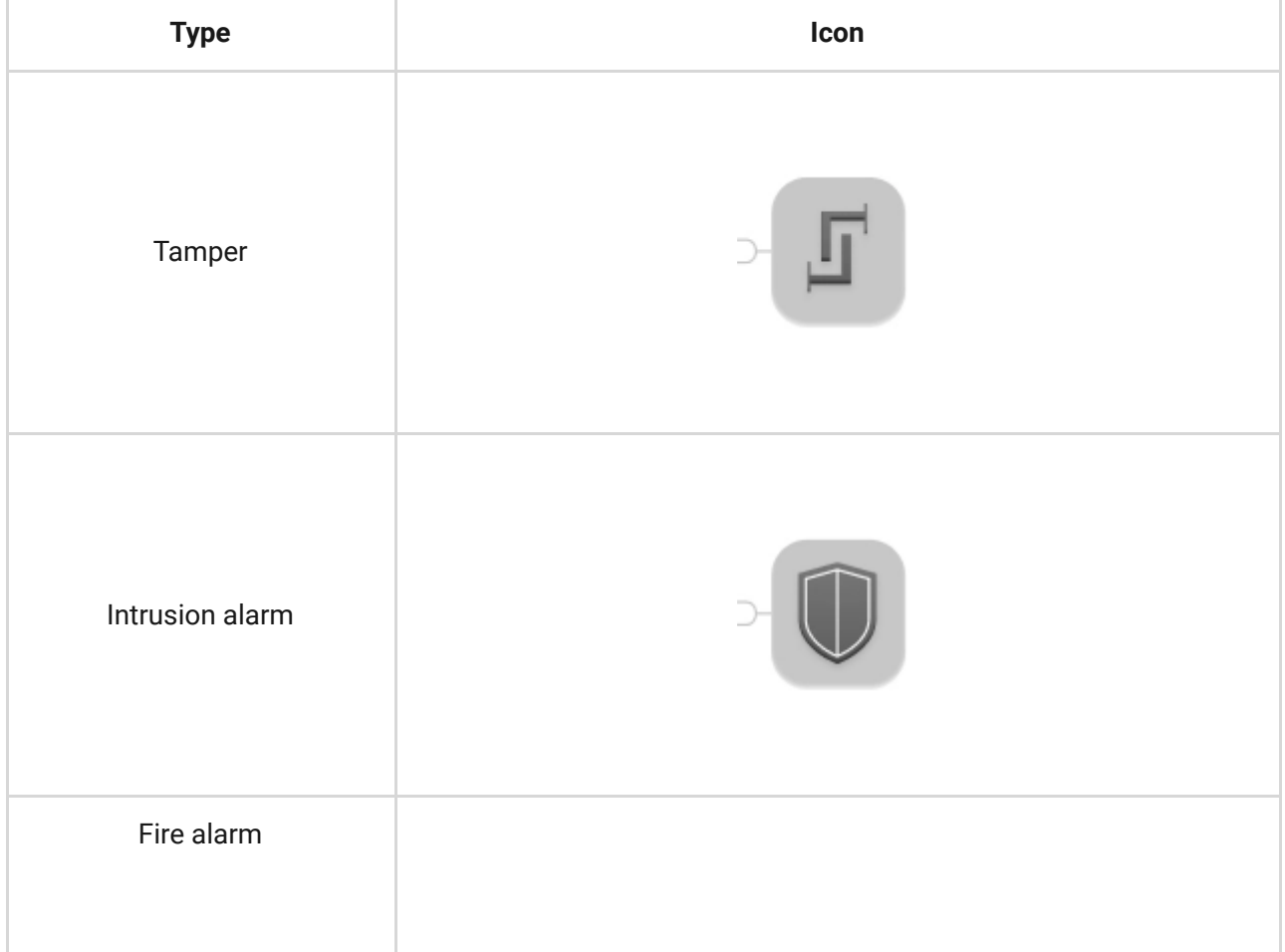

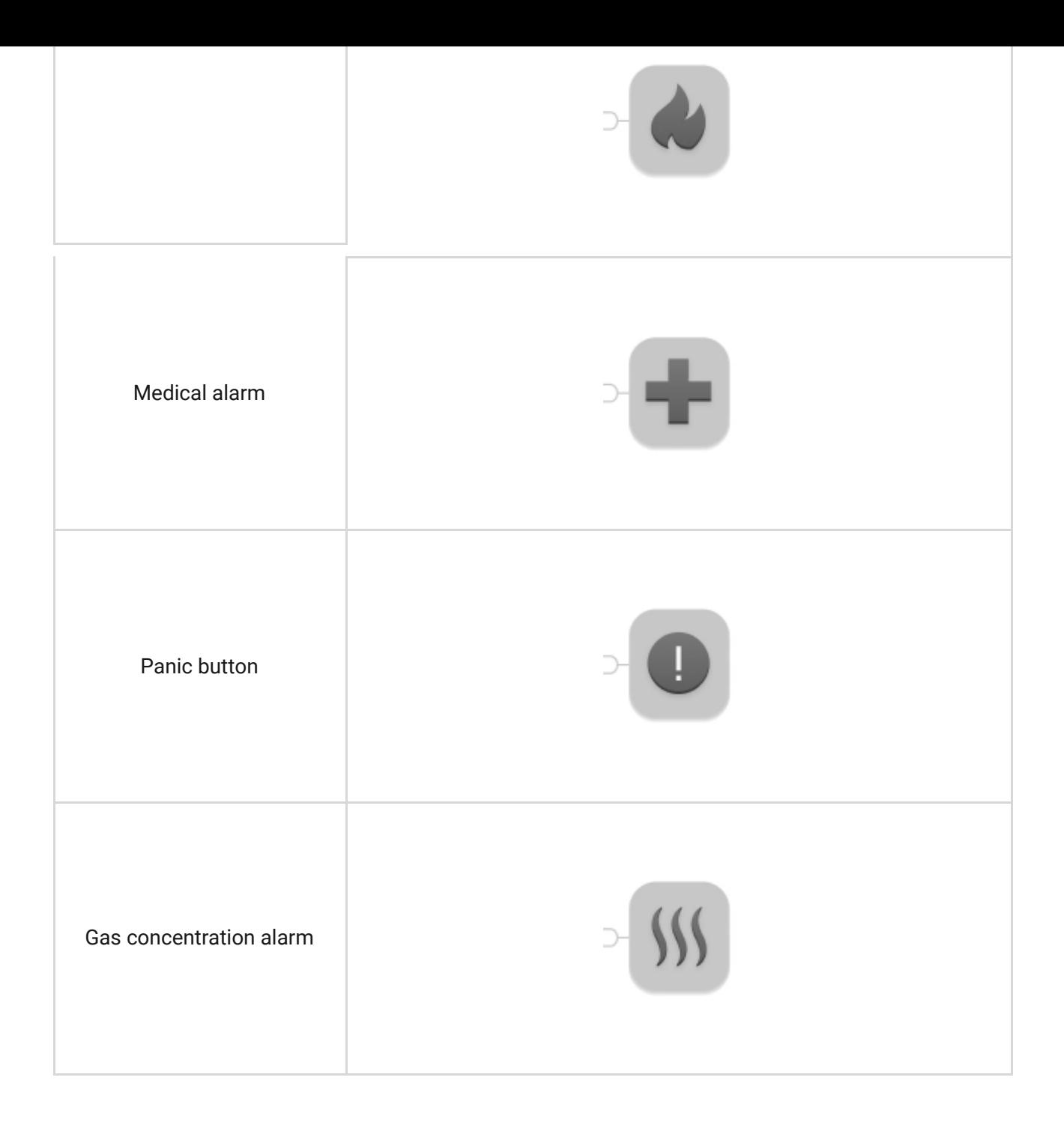

MultiTransmitter has 18 wired zones. The number of connected devices depends on their power consumption. The total maximum current consumption of all connected devices or detectors is 1 A.

#### **Supported connection types:**

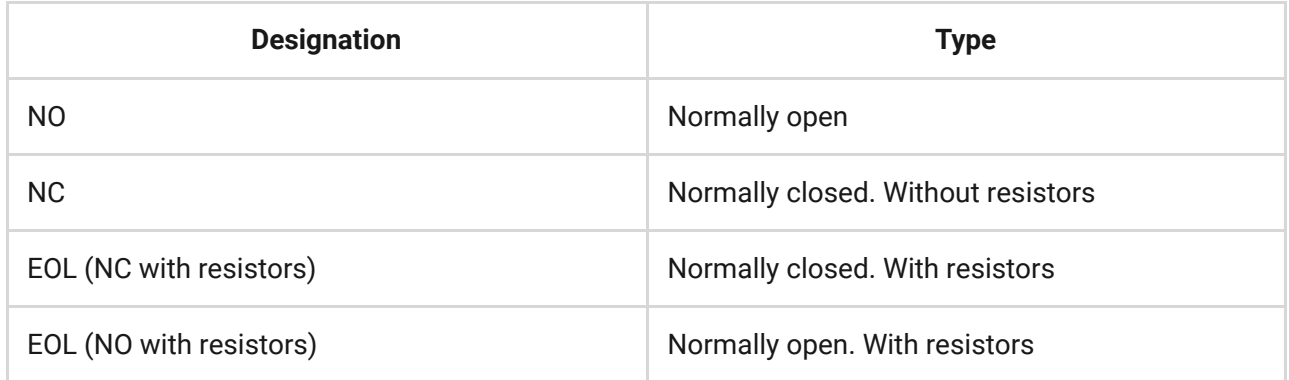

The integration module has 3 power supply lines of 12 V: one dedicated line for fire detectors and two  $-$  for other devices.

> After the fire alarm, fire detectors need a power reset to restore normal operation. Therefore, the fire detectors power supply should only be connected to a dedicated line. Also, avoid connecting other detectors and devices to power terminals of fire detectors as this may lead to false alarms or incorrect operation of the devices.

### Event transmission to the monitoring station

Ajax security system can connect to the CMS and transmit alarms to the monitoring station in Sur-Gard (ContactID) and SIA protocol formats.

The loop (zone) number of the integration module and the devices connected to it can be found in Ajax apps, in the **Groups** menu of the hub settings.

To learn the loop (zone) number, select the group in which the integration module is located or the desired connected device. The **Device Number** (or **DeviceIndex** in Ajax PRO Desktop) corresponds to the loop (zone) number.

### Connecting to the hub

For the Ajax security system, MultiTransmitter acts as a single device and each connected device or detector occupies a single slot in the limited number of the hubdevices  $-$  100 in Hub and Hub 2[,](https://ajax.systems/products/hubplus/) 150 in Hub Plus, and 200 in Hub 2 Plus.

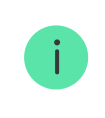

Ť

Wired detectors can be connected to MultiTransmitter both before and after connecting the module to the hub.

# Before starting connection

**1[.](https://support.ajax.systems/en/faqs/how-to-create-the-ajax-account/)** Install the Ajax app. Create an account. Add a hub to the app and create at least one room.

- **2.** Check that the hub is on and has access to the internet (via Ethernet cable, Wi-Fi, and/or mobile network). You can do this in the Ajax app or by looking at the hub logo on the front panel. The logo should light up white or green if the hub is connected to the network.
- **3.** Ensure that the hub **is disarmed** and **does not start updates** by checking its status in the app.

Only users with administrator rights can add MultiTransmitter to the hub.

### In order to connect MultiTransmitter

- **1.** Go to the **Devices** tab **i** in the Ajax app and click **Add Device**.
- **2.** Name the integration module, scan or enter the QR code manually (located on the body and packaging), and select the placement room.
- **3.** Click **Add**; the countdown will begin.
- **4.** Turn on MultiTransmitter by holding the power button for 3 seconds. Keep in mind that the request to connect to the hub is transmitted only when the integration module is turning on.

For the detection and pairing to occur, the integration module should be located within the coverage area of the hub's wireless network (at the same guarded object).

If the connection has failed, disconnect MultiTransmitter for 5 seconds and try again.

If the integration module has already been assigned to another hub, turn off the integration module, and then follow the standard addition procedure.

The connected integration module will appear in the app, in the hub's list of devices. Updating device statuses in the list depends on the ping time defined in Jeweller settings. The default value is 36 seconds.

### MultiTransmitter states

#### **Icons**

Icons display some of the MultiTransmitter states. You can view them in the Ajax app, in the **Devices** tab **.** 

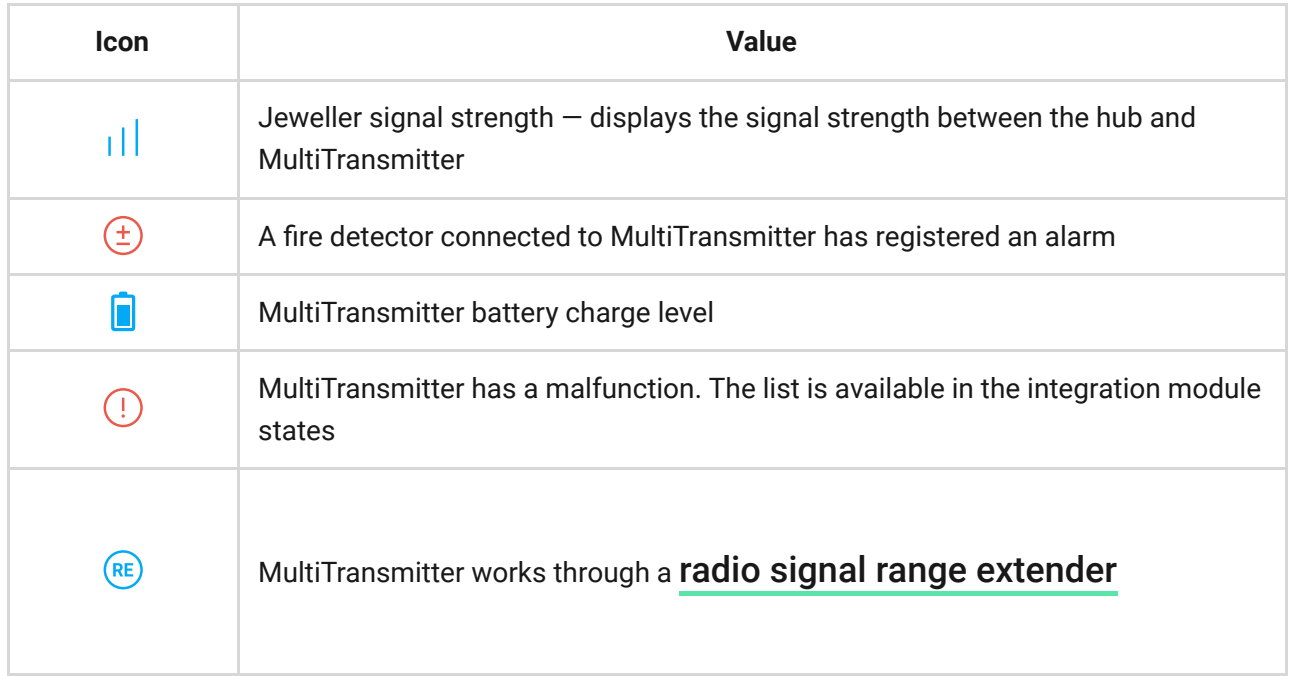

# **States**

The statuses include information about the integration module, the connected detectors, and their operating parameters. Find the MultiTransmitter states in the Ajax app:

- **1.** Go to the **Devices d** tab.
- **2.** Select MultiTransmitter from the list.

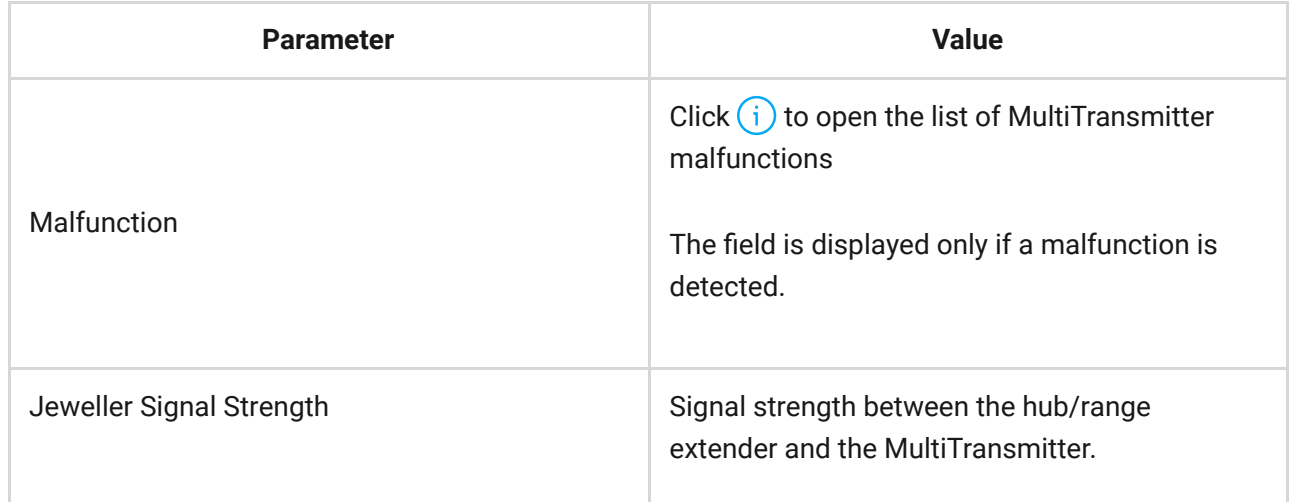

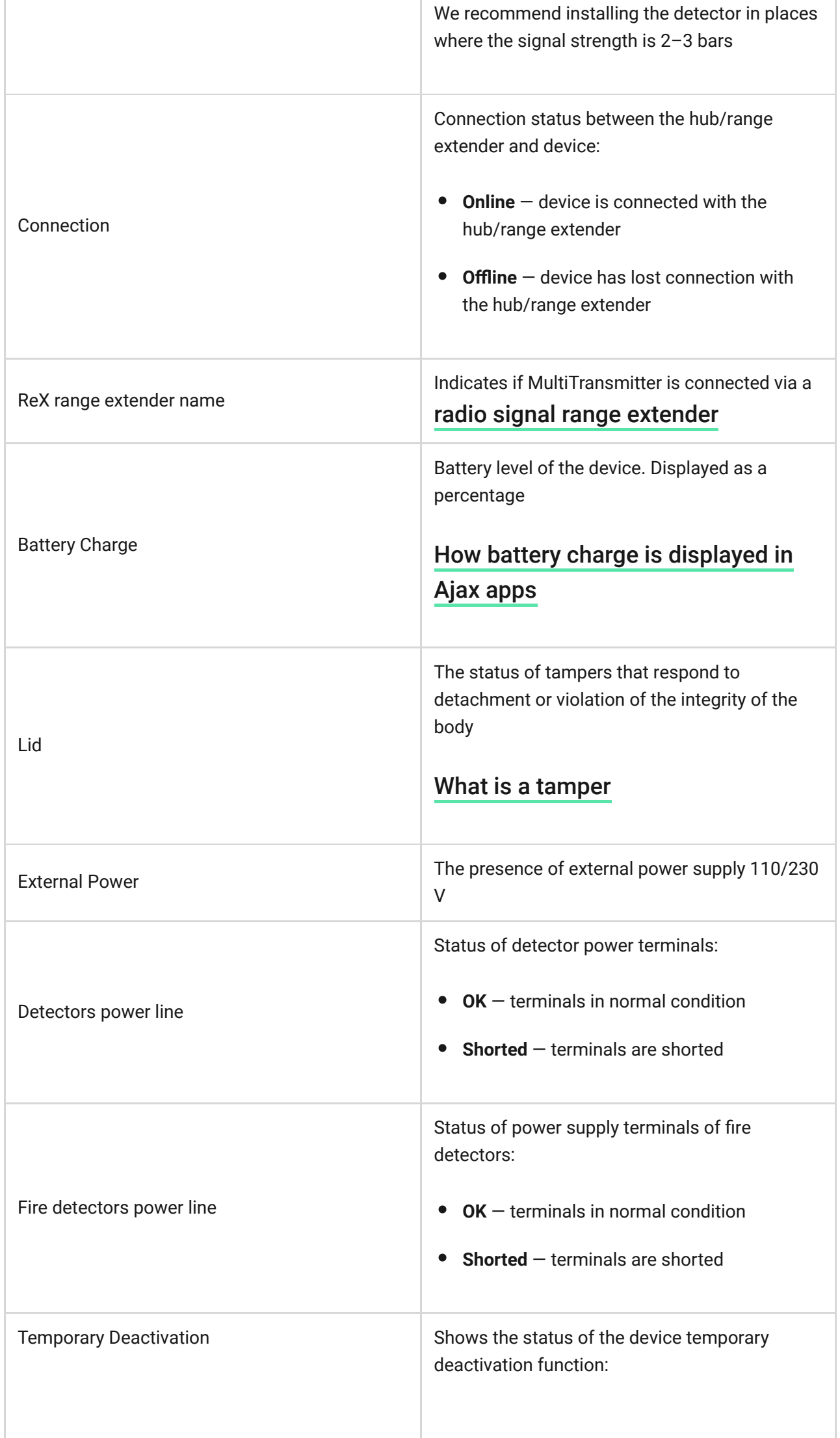

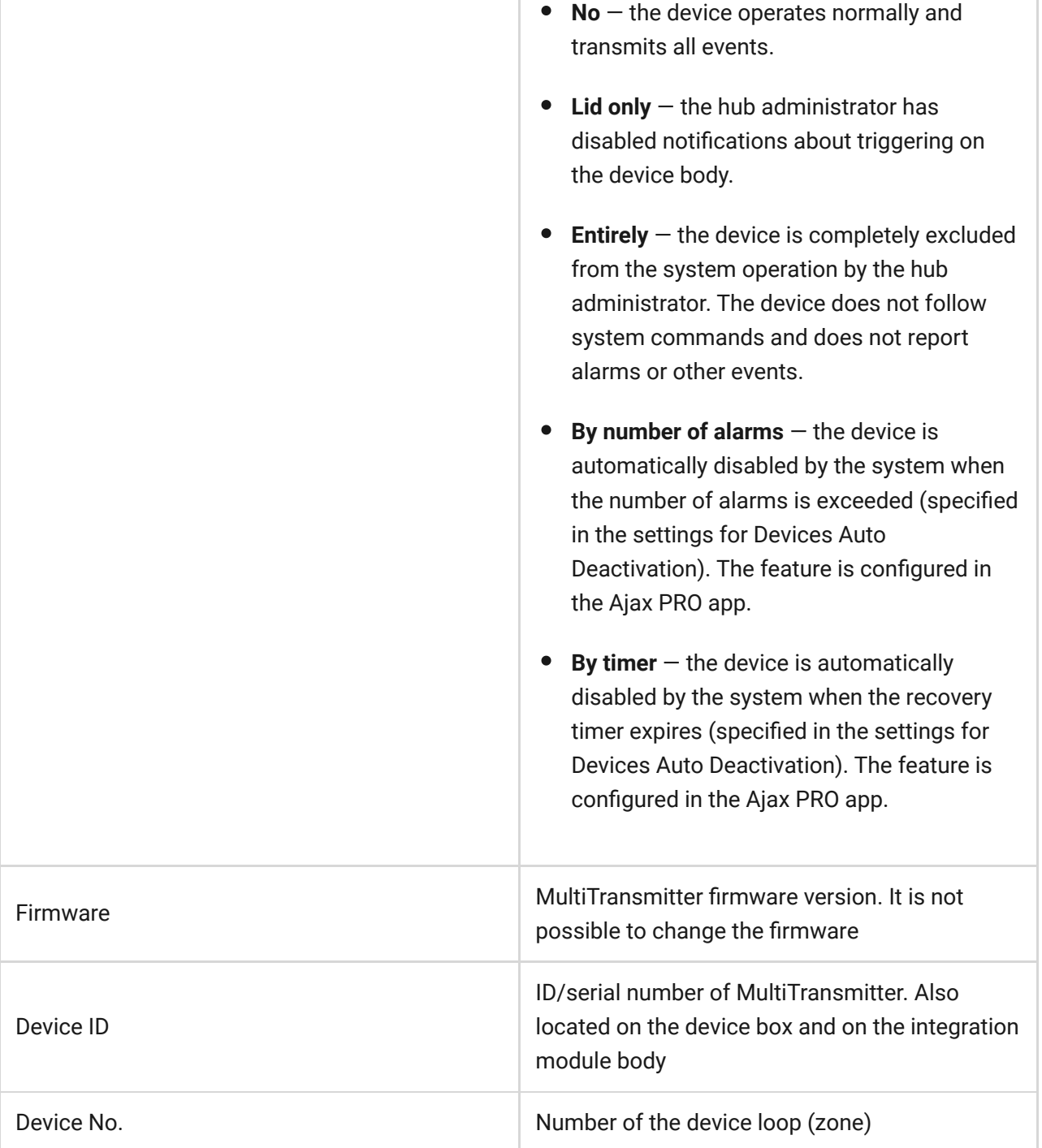

# MultiTransmitter settings

To change the MultiTransmitter settings in the Ajax app:

- **1.** Go to the **Devices d** tab.
- **2.** Select **MultiTransmitter** from the list.
- **3.** Go to **Settings** by clicking on the  $\frac{\text{c}s}{\text{c}}$ .
- **4.** Set the required parameters.
- **5.** Click **Back** to save the new settings.

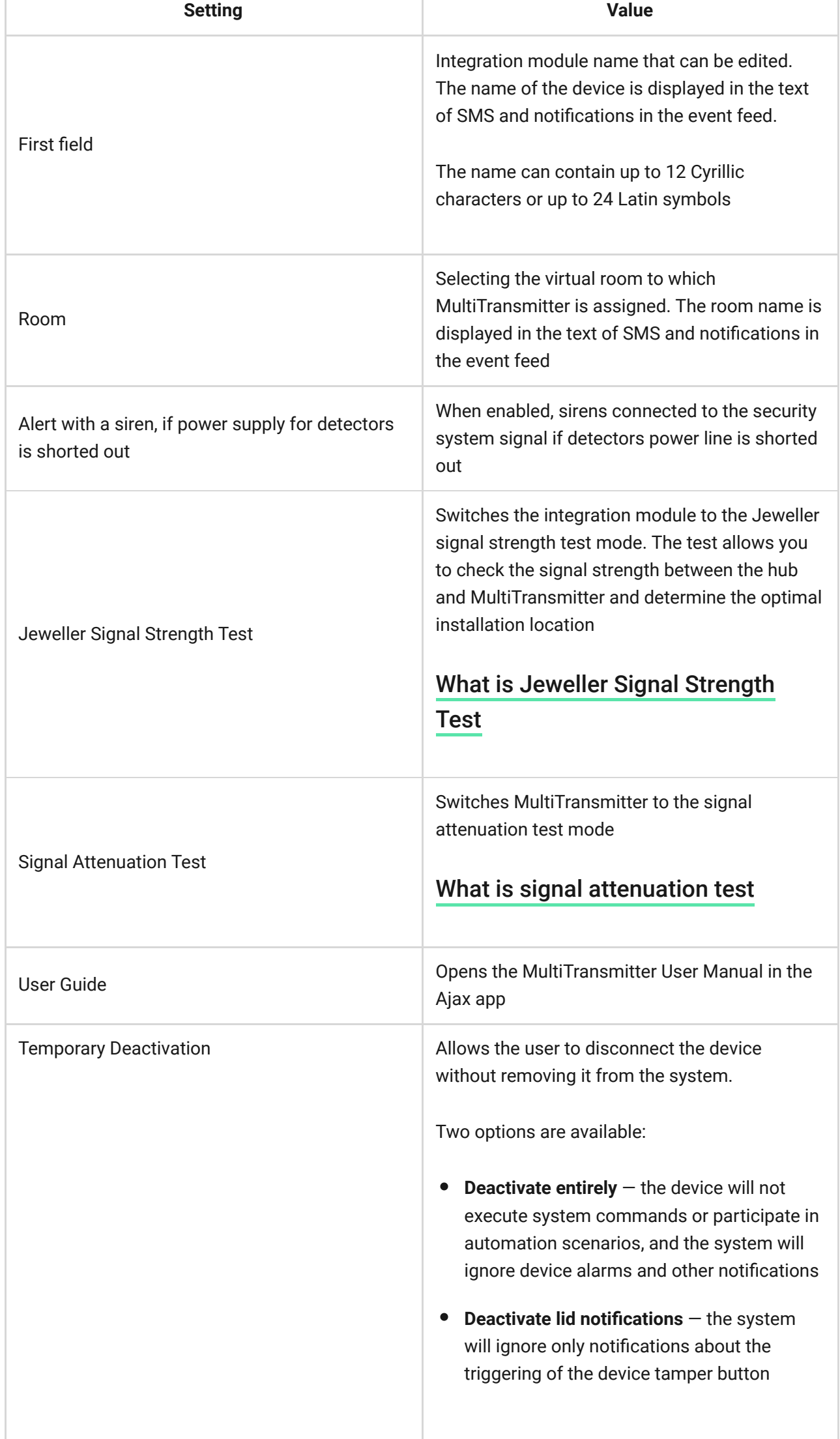

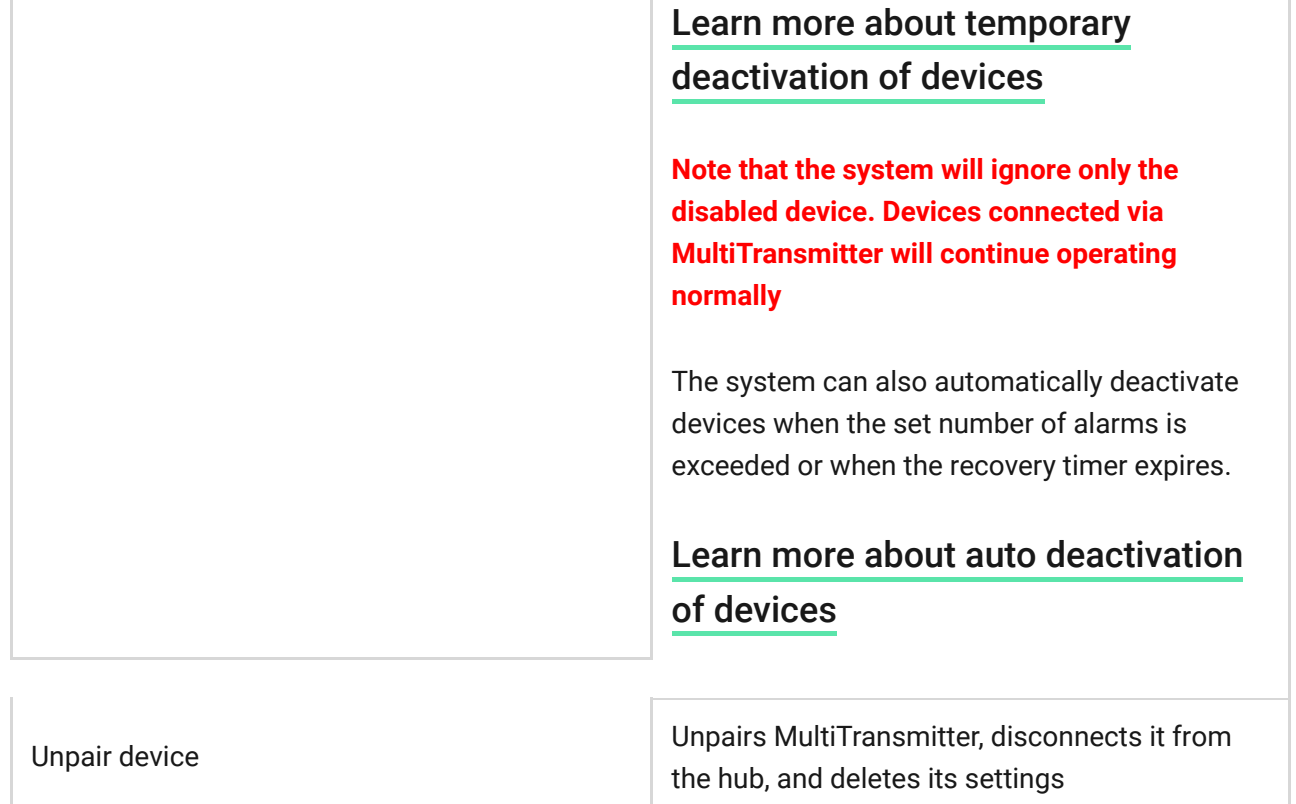

# States of connected detectors and devices

[You can find the states of connected wired detectors and devices in the](https://ajax.systems/software/)  Ajax : app

- **1.** Go to the **Devices tab.**
- **2.** Find MultiTransmitter in the list.
- **3.** Click on **Devices** under MultiTransmitter status icons.
- **4.** Select the device from the list.

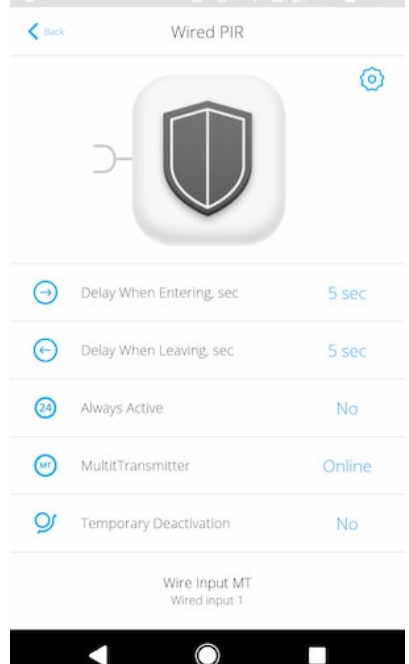

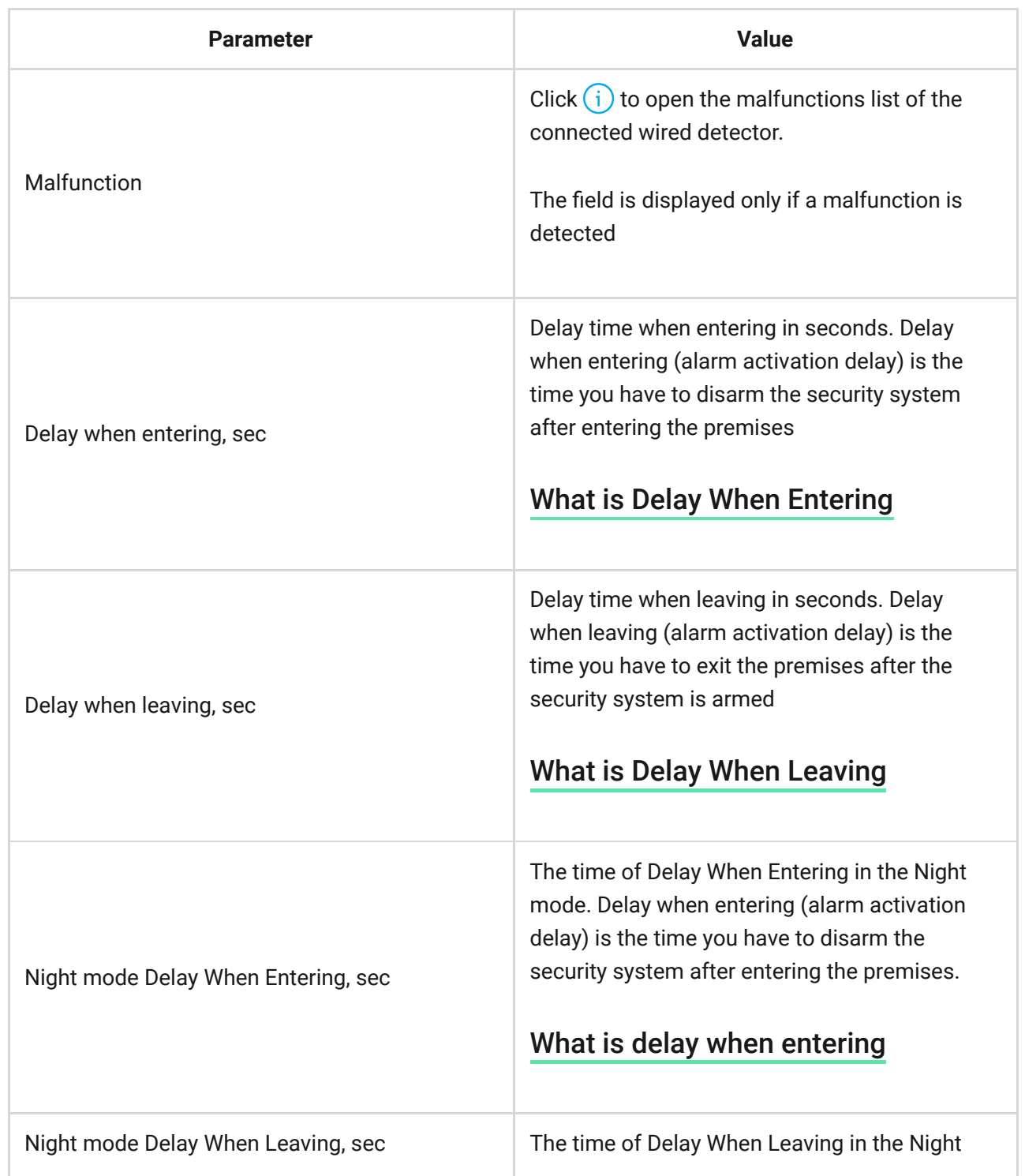

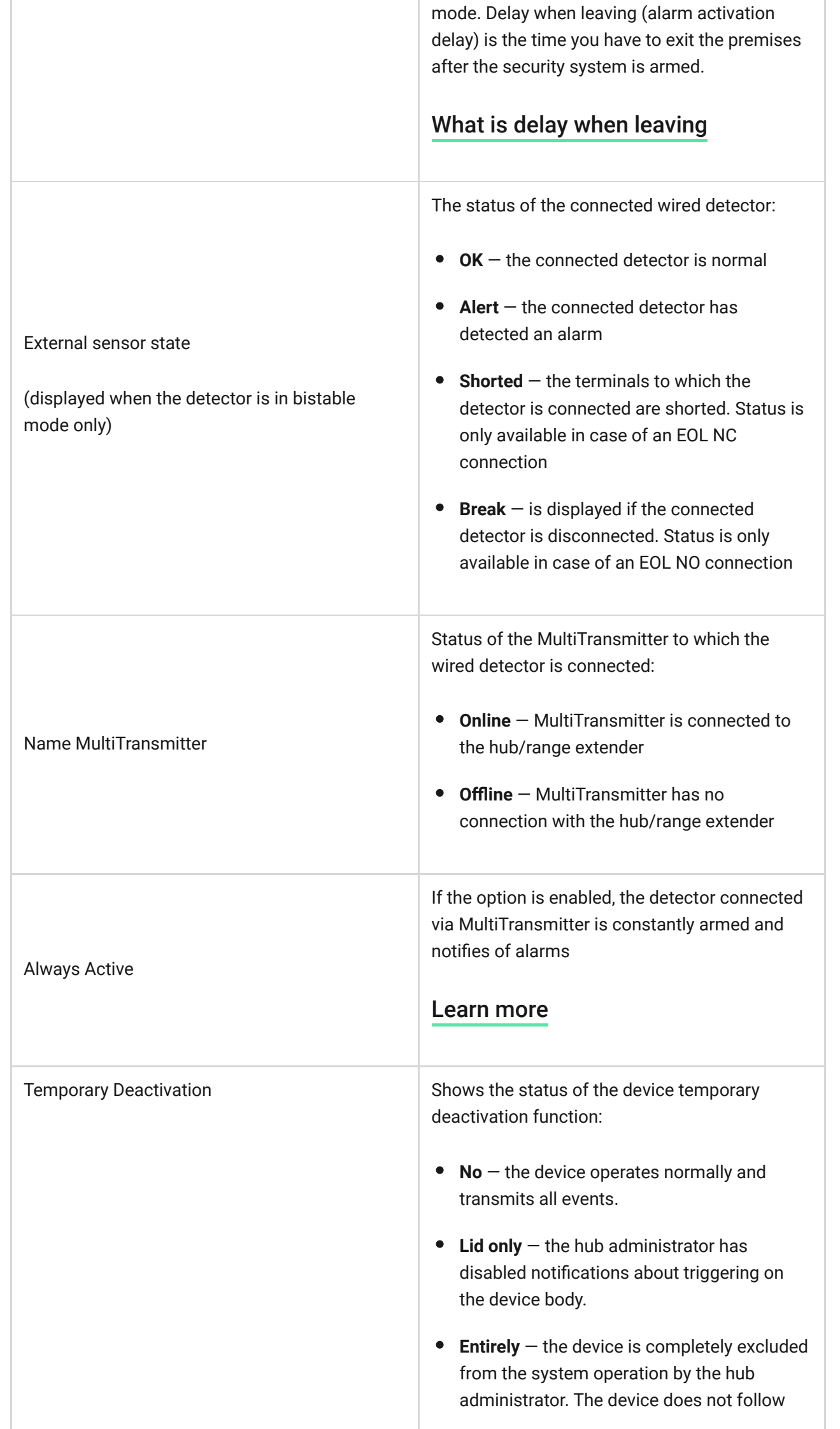

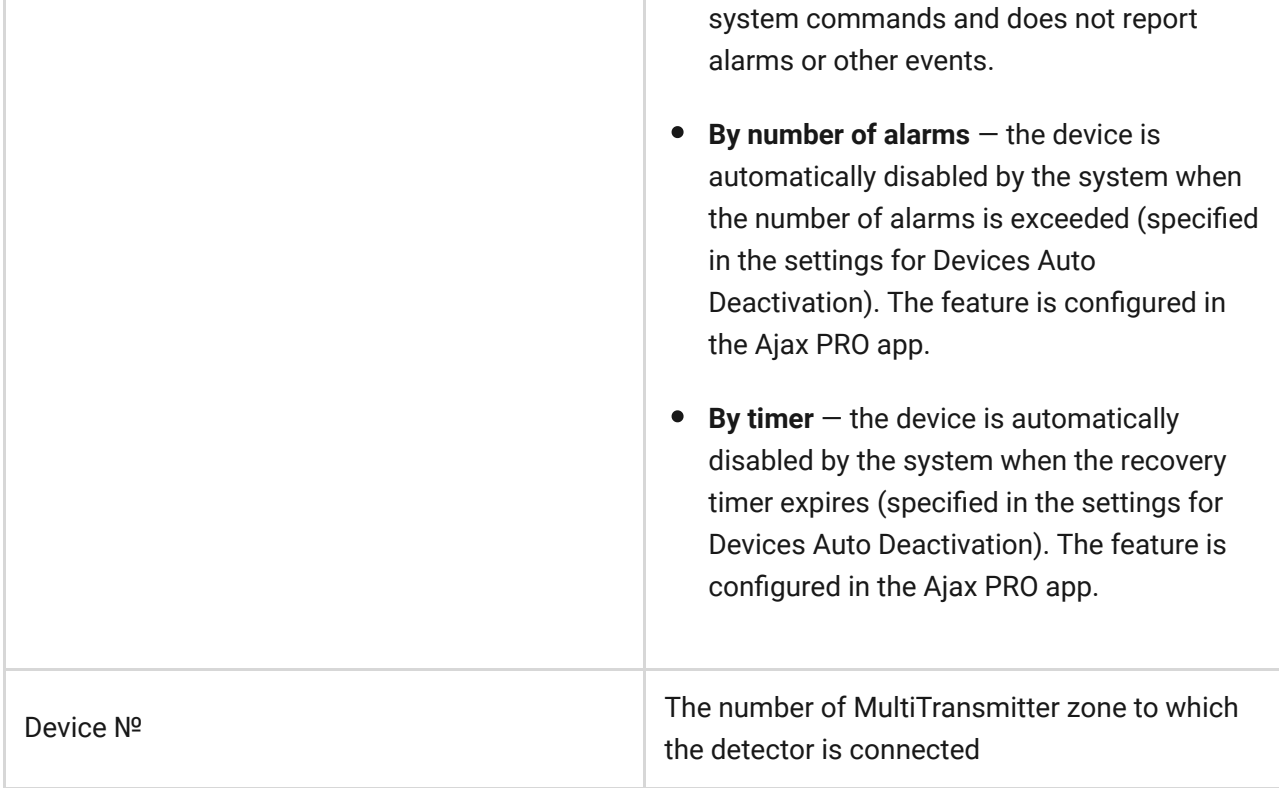

### Settings of connected wired detectors and devices

Settings can be changed in the Ajax app:

- **1.** Go to the **Devices d** tab.
- **2.** Find MultiTransmitter in the list.
- **3.** Click on **Devices** under MultiTransmitter status icons.
- **4.** Select the desired device from the list.
- **5.** Go to **Settings** by clicking on the  $\frac{\omega}{\omega}$ .
- **6.** Set the required parameters.
- **7.** Click **Back** to save the new settings.

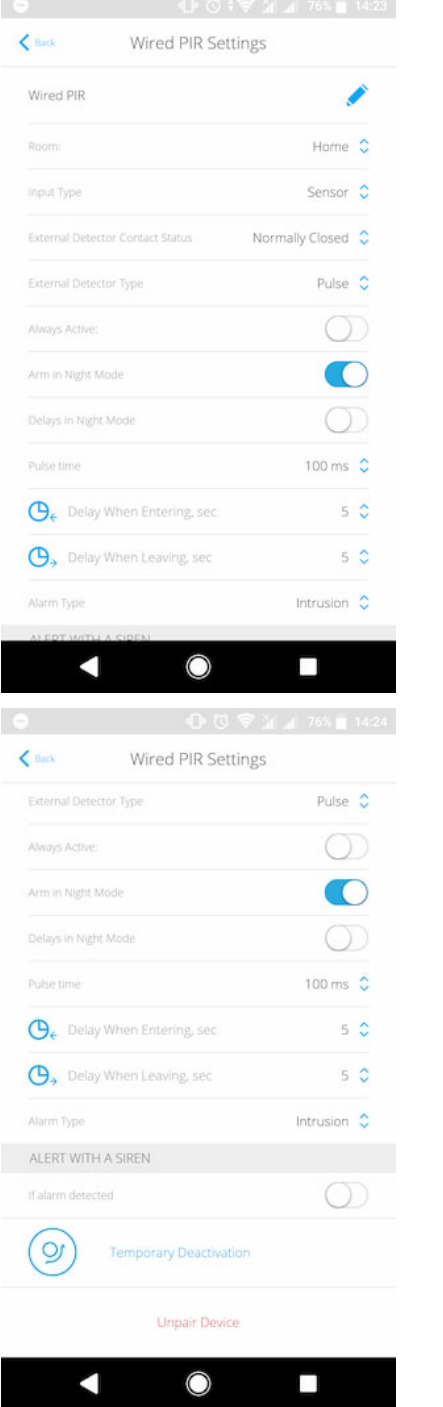

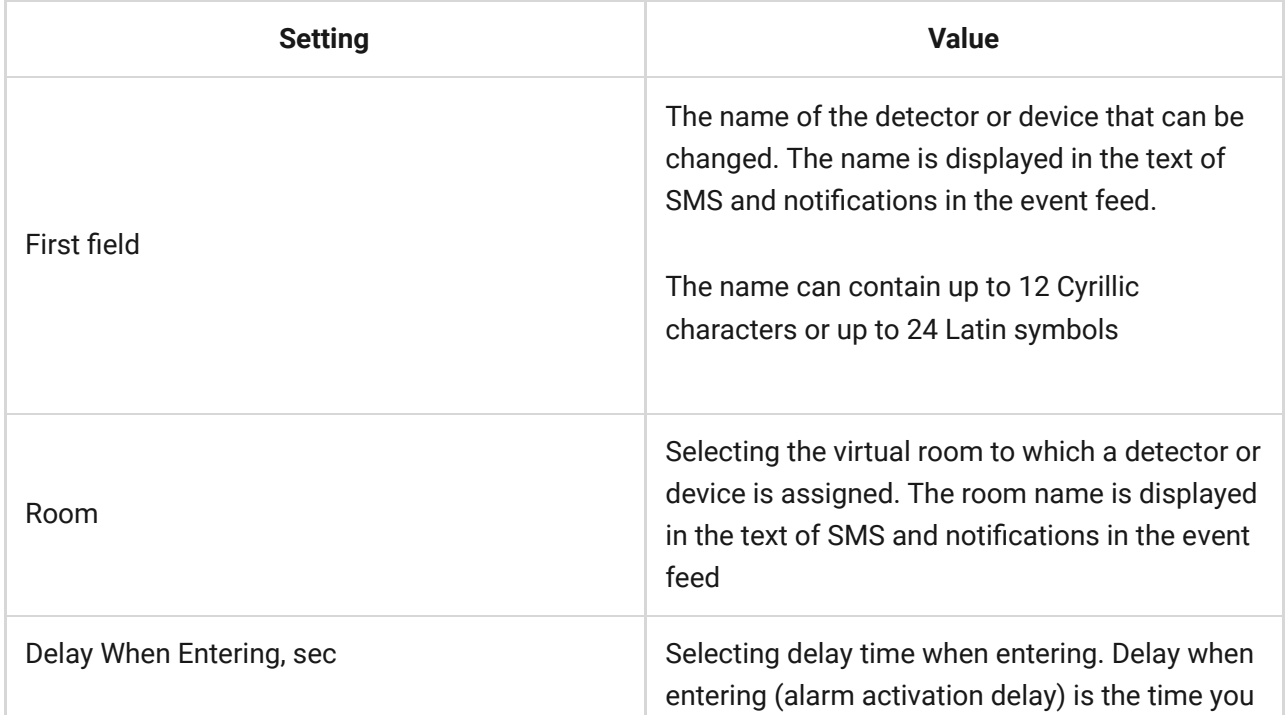

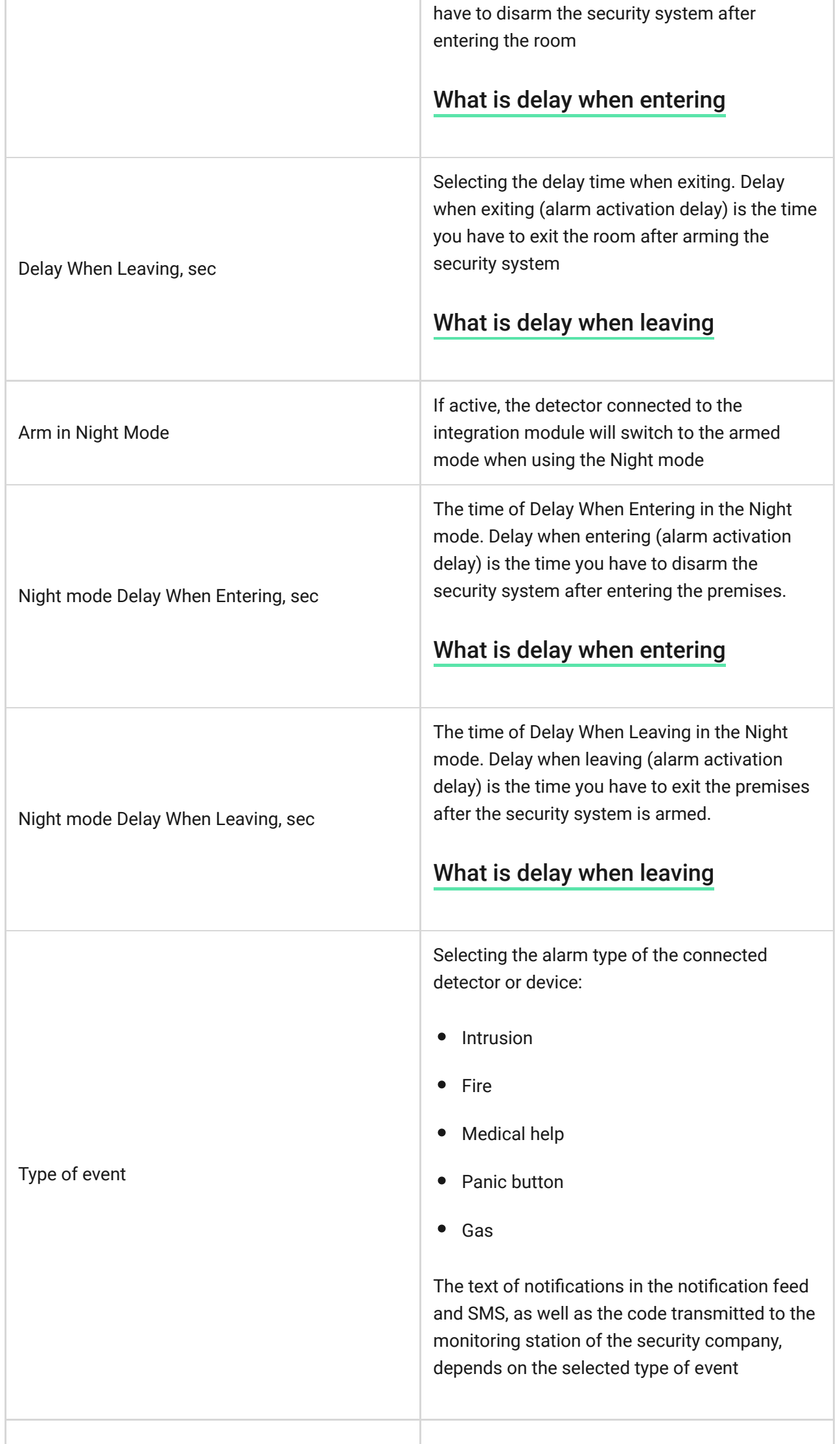

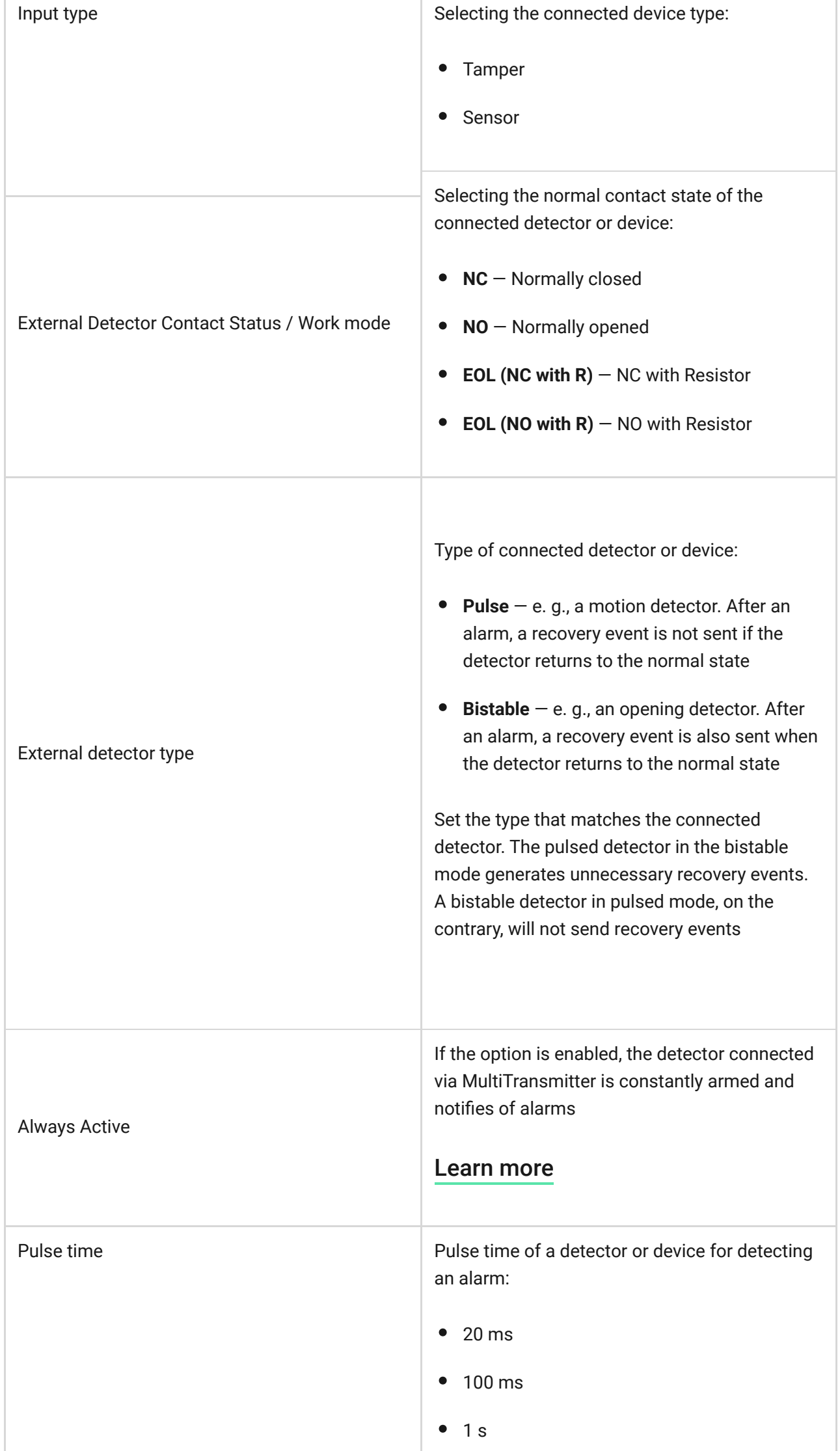

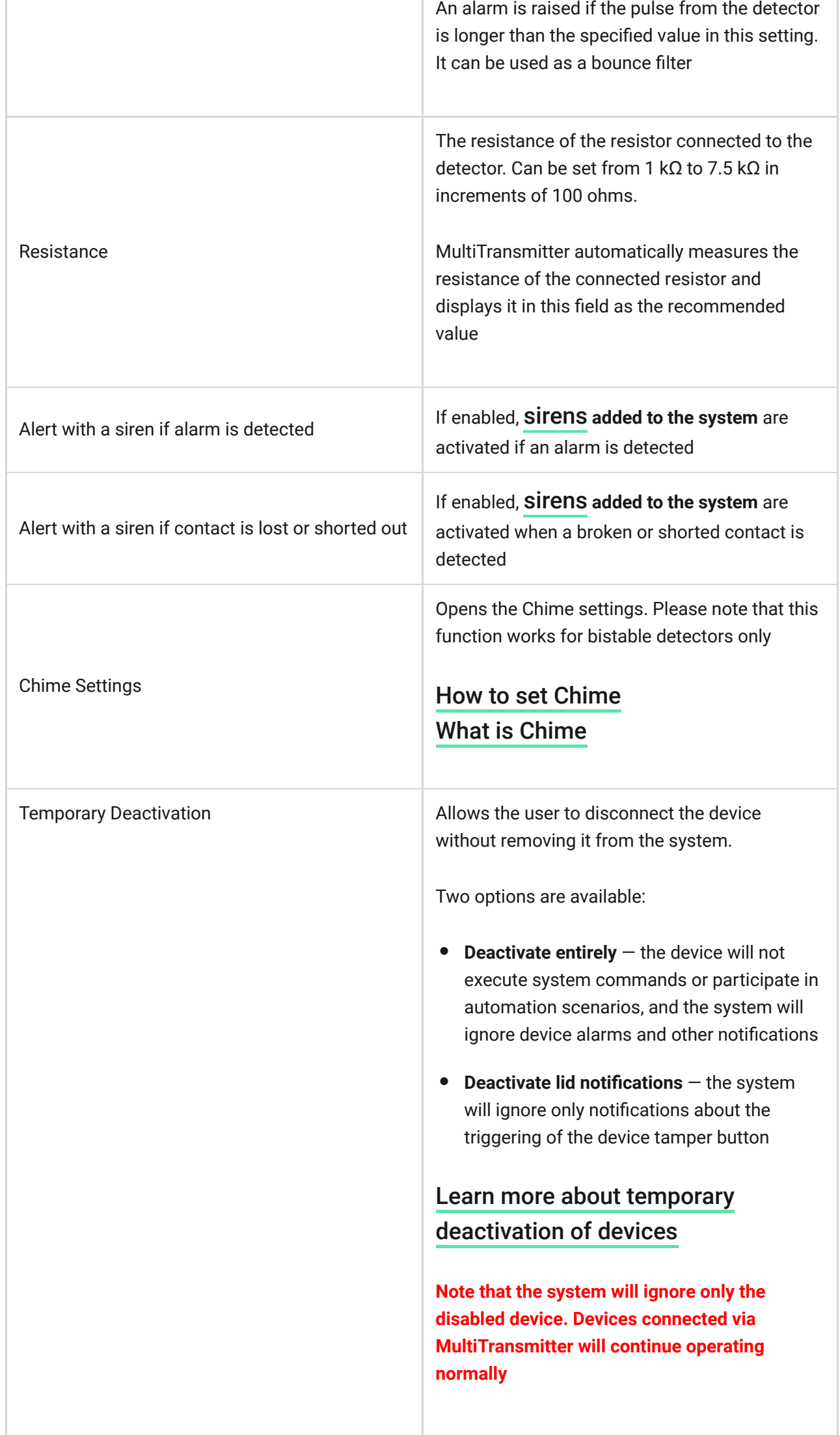

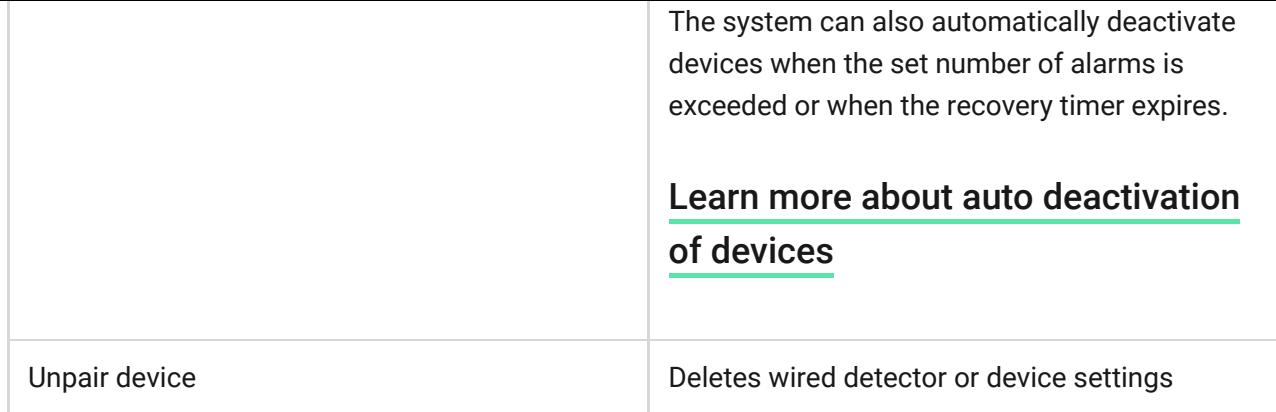

# Connecting wired detectors and devices to MultiTransmitter

### How to connect a wired detector or device

When connecting third-party detectors and devices, do not twist the wires together, but solder them. The ends of wires of the devices or detectors, which will be inserted into the integration module terminals should be tinned or crimped with a special sleeve.

- **1.** Select the MultiTransmitter zone to which you would like to connect a detector or device.
- **2.** Route the wires of the detector or device into the integration module body.
- **3.** Connect a wired detector or device to the appropriate MultiTransmitter terminals. The wiring diagram can be found in the User Guide provided by the manufacturer of the wired detector or device.
- **4.** Securely fasten the cable to the terminals.

#### [How to connect a wired detector or device to MultiTransmitter](https://support.ajax.systems/en/multitransmitter-connect-wired-detector/)

If the detector or device requires 12 V power supply for operation, it can be connected to the power terminals of the corresponding MultiTransmitter zone. Separate terminals are provided for fire detectors. Do not connect the external power supply to the detector power terminals, as this may damage the device.

### How to add a wired detector or device

- **1.** In the Ajax app, go to the **Devices** tab  $\blacksquare$ .
- **2.** Select MultiTransmitter in the device list.
- **3.** Click on **Devices**.
- **4.** Click **Add Wired Device**.
- **5.** Name the device or detector, select the wired zone to which the device or detector is connected, and select a placement room and a group.
- **6.** Click **Add**. The device or detector will be then added within 30 seconds. If for some reason this does not happen, try again. If you encounter connection problems, contact [Support Service](mailto:support@ajax.systems).

### <span id="page-22-0"></span>How to set Chime

Chime is a sound signal that indicates the triggering of the opening detectors when the system is disarmed. The feature is used, for example, in stores, to notify employees that someone has entered the building.

Notifications are configured in two stages: setting up opening detectors and setting up sirens.

#### [Learn more about Chime](https://support.ajax.systems/en/what-is-opening-alerts/)

#### **Setting up a wired opening detector connected to MultiTransmitter**

Before setting up the Chime feature, make sure that a wired opening detector is connected to MultiTransmitter and the following options have been configured in the detector settings in the Ajax app:

- Type of event
- Input type
- Work mode
- External detector type
- Pulse time
- **1.** Go to the **Devices t**ab.
- **2.** Find MultiTransmitter in the list.
- **3.** Click on **Devices** under MultiTransmitter status icons.
- **4.** Select the desired device from the list.
- **5.** Go to its settings by clicking the gear icon  $\mathcal{O}_2$  in the upper right corner.
- **6.** Go to the **Chime Settings** menu.
- **7.** Select siren notification for the event **If external contact is open**.
- **8.** Select the chime sound: 1 to 4 short beeps. Once selected, the Ajax app will play the sound.
- **9.** Click **Back** to save the settings.
- **10.** Set up the required siren.

#### [How to set up a siren for Chime](https://support.ajax.systems/en/what-is-opening-alerts/#block3)

# MultiTransmitter functionality test

Integration module functionality tests do not begin immediately, but not later than over a single ping period of the hub detector (36 seconds with the standard settings of the hub). You can change the ping period of devices in the **Jeweller** menu of the hub settings.

Tests are available in the device settings menu (**Ajax app** → **Devices** → **MultiTransmitter** → **Settings**  $\overset{(c)}{\otimes}$ :

- [Jeweller Signal Strength Test](https://support.ajax.systems/en/what-is-signal-strenght-test/)
- [Attenuation Test](https://support.ajax.systems/en/what-is-attenuation-test/)

# Selecting MultiTransmitter placement

The placement of the integration module determines its distance from the hub and the presence of obstacles between them that impede the passage of the radio signal: walls, inter-floor constructions, or large-sized objects located in the room.

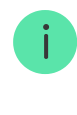

Be sure to check the signal strength at the installation site. If the signal strength is low (a single bar), we cannot guarantee a stable operation of the security system! At the very least, relocate the device as repositioning even by 20 cm can significantly improve the signal reception.

[If after moving the device still has a low or unstable signal strength, use a](https://ajax.systems/products/range-extenders/) radio . signal range extender

When choosing the installation location, consider the distance between the integration module and wired devices or detectors  $-$  the cable length should be sufficient for connection. The maximum length of the signal cable for connecting a device or a detector is 400 meters (cable material is copper-plated aluminum, cross-section is 0.22 mm²). The value may vary if a different type of cable is used. No tests were conducted on other types of cables.

# MultiTransmitter installation

Prior to mounting the integration module, ensure that you have selected the optimal location and that it corresponds to this manual!

The body allows mounting the integration module on a vertical surface.

#### **In order to install a module:**

- **1.** Secure the body to the surface with bundled screws using at least two fixing points. In order for the integration module tamper to respond to a dismantling attempt, be sure to fix the body at the point with the perforated section.
- **2.** Install the MultiTransmitter card into the body on the racks.
- **3.** If available, connect a backup battery. Don't connect external power supply!

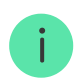

We recommend using a 12 V battery with a capacity of 4 or 7 A⋅h. For such batteries, special racks in the body are designed. You can also use similar batteries of a different capacity, of matching size, with the maximum full charge time of no

more than 30 hours. The maximum battery size for installation in the body is 150 ×  $64 \times 94$  mm.

- **4.** Connect wired detectors and devices to the integration module. Turn on the integration module.
- **5.** Install the lid on the body and secure it with the bundled screws.

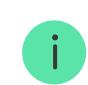

After installation, be sure to check the MultiTransmitter tamper status in the Ajax app.

#### **Do not install the integration module:**

- Outdoors.
- Near metal objects and mirrors causing radio signal attenuation or screening.
- Inside premises with temperature and humidity outside the permissible **limits**
- At a distance of less than 1 meter from the hub.

#### **Maintenance**

Check the functionality of the integration module regularly. Clean the body from dust, cobwebs, and other contaminants as they emerge. Use a soft dry cloth that is suitable for equipment care. Do not use any substances containing alcohol, acetone, gasoline, and other active solvents to clean the device.

### Malfunction notifications

MultiTransmitter can report malfunctions to the central monitoring station of the security company, as well as to users through push notifications and SMS.

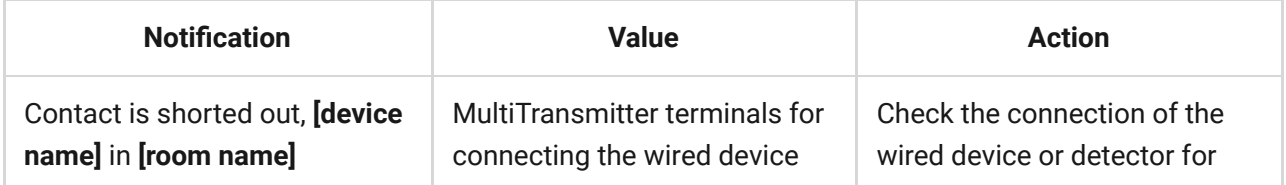

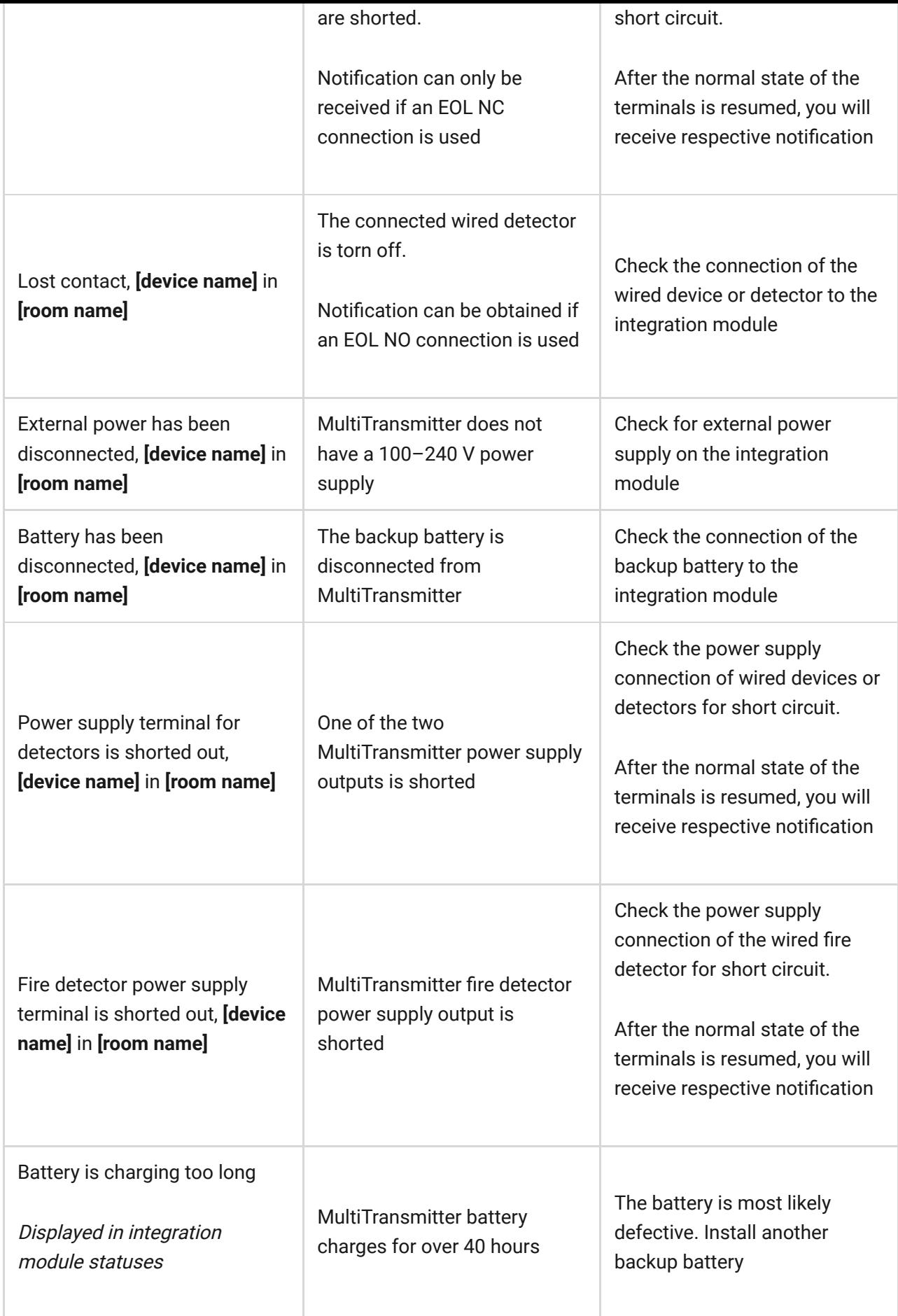

### Fire alarms reset

In case of alarms of the fire detectors connected to MultiTransmitter, the window prompting of the need to reset the alarms is displayed in the Ajax app.

This will make the detectors return to their normal state and continue to respond to a fire.

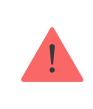

If the detectors are not reset after the fire alarm, they will not respond to the next fire, as they will remain in alarm mode.

#### **There are two ways to reset fire detectors:**

- **1.** By clicking the button in the notification in the app.
- **2.** Via MultiTransmitter menu: click on the red button opposite the integration module.

# Technical specifications

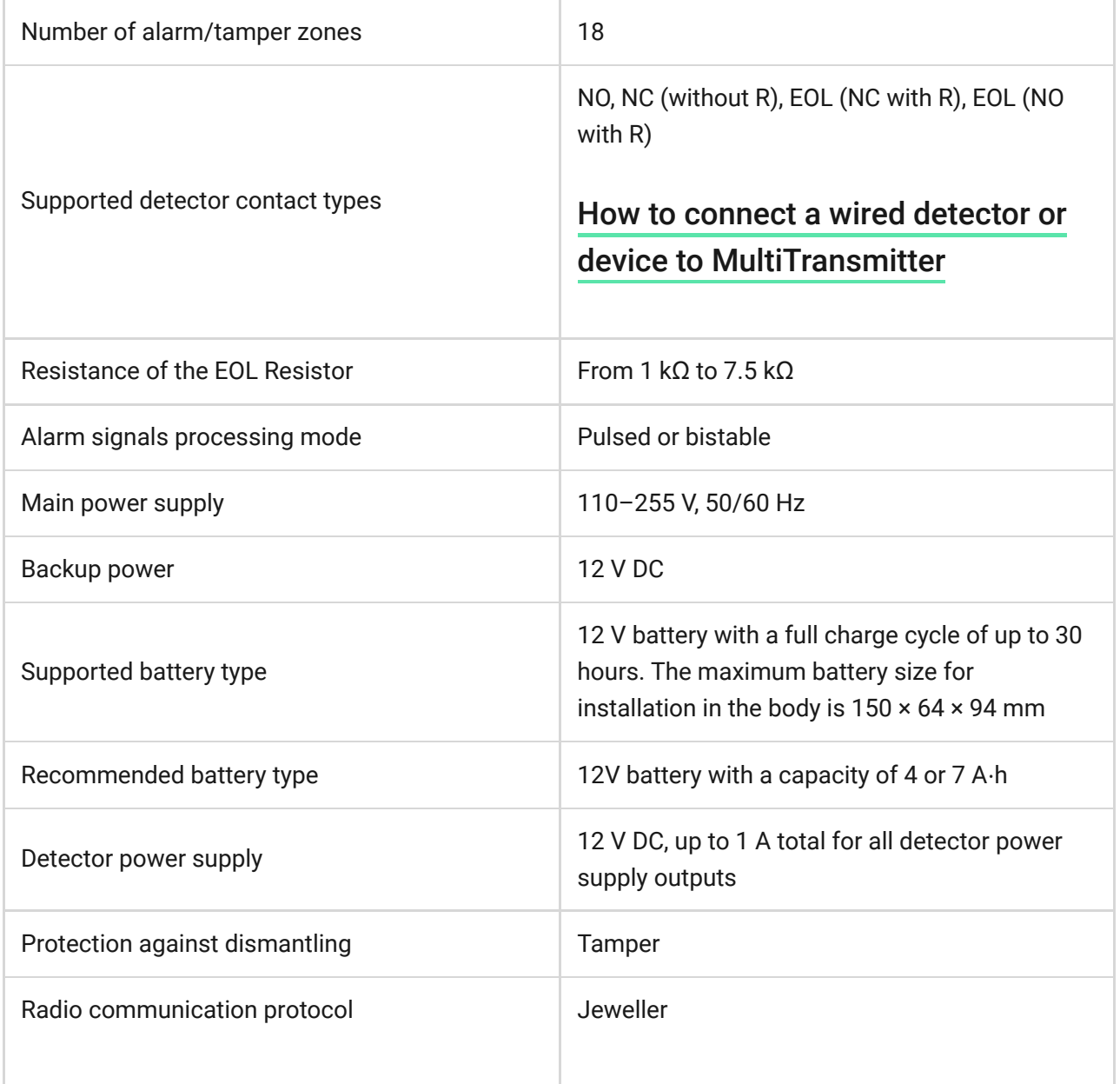

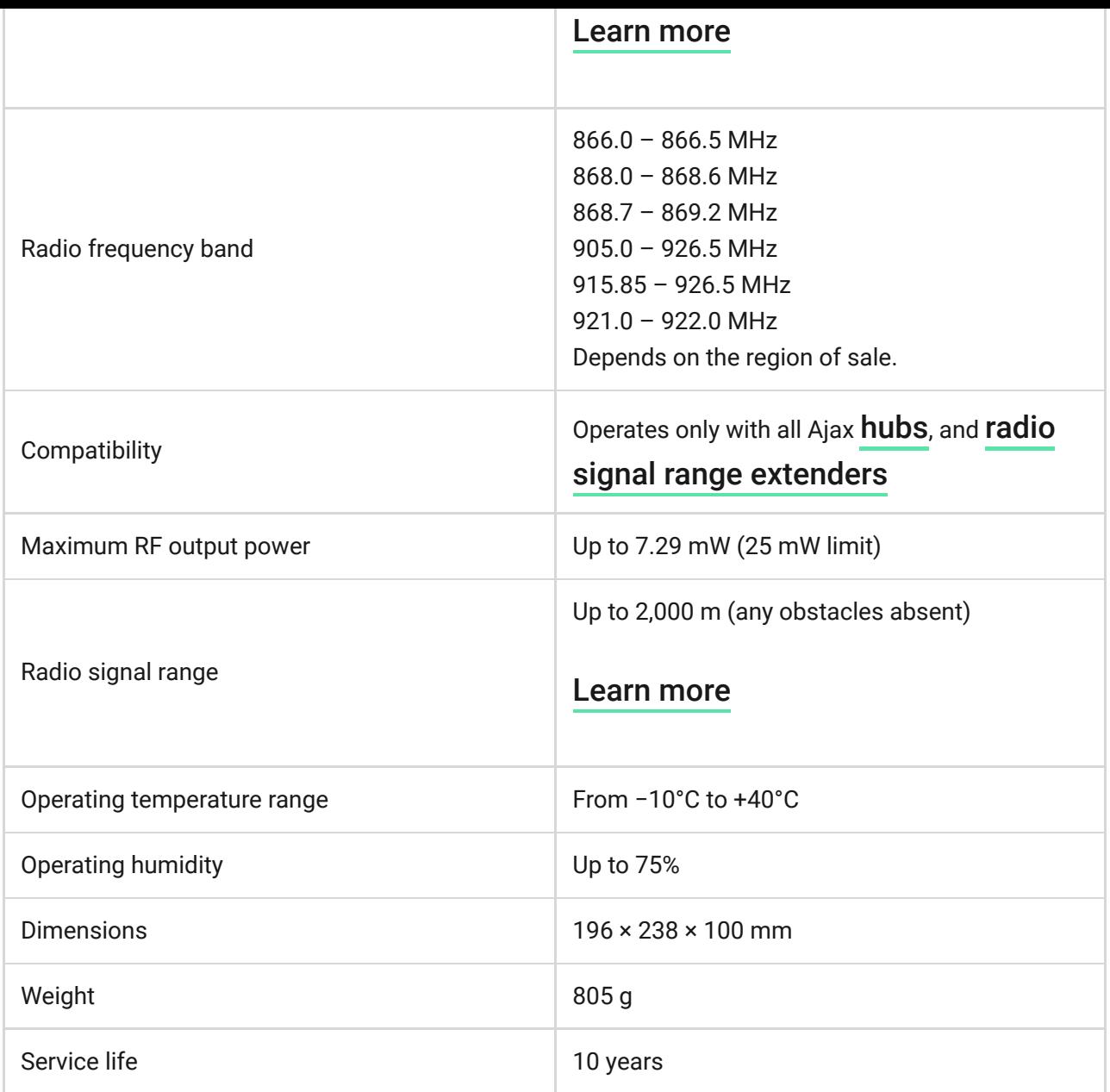

#### [Compliance with standards](https://ajax.systems/standards/)

# Complete Set

- **1.** MultiTransmitter
- **2.** Power cable
- **3.** 12 V battery connection cable
- **4.** Installation kit
- **5.** Body

While to the new Subscribe to the newsletter about safe life. No spam

Email **Subscribe**